# **Change Job:** Changing an Employee's Work Location

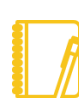

### **Why are accurate primary work locations important?**

- Some clearances are determined by location.
- Taxation is driven by a combination of work location and home address.
- Government reporting such as OSHA and Affirmative Action is driven by work location.
- Mileage reimbursement is supported by work location.
- Space planning is supported by the work location data in Workday.
- Proxy Badge Access is based on location in some regions.

### **HOW TO FIND THE APPROPRIATE WORK LOCATION**

**1.** Search **Workday** for the **Location Directory**.

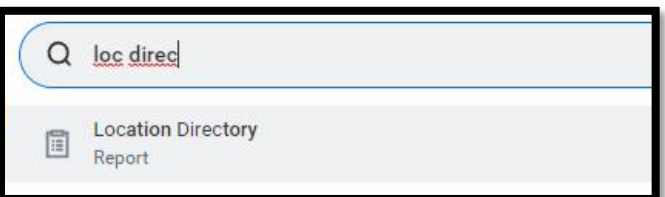

**2.** You can search by address to find the appropriate location. If you cannot find the location you need by address, please contact HR\_Technology@geisinger.edu. You will need to provide the location name, the full address, and a list of the services provided at the location.

**For individuals who work from home**, there are work from home locations per state. For example, "Work from home (Pennsylvania)".

As defined by the **[Travel and Business Expense Policy](https://geisinger-main.policymedical.net/policymed/anonymous/docViewer?stoken=b56d3615-2484-49b0-9ca8-8024d9b5d6ef&dtoken=911c334e-5d8d-47cb-b002-97177af7936e)**, look for the colored boxes:

**Community Based employees**

**Hybrid employees**

### **MAKING THE UPDATE IN WORKDAY**

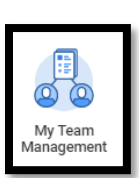

*The direct manager or the manager's delegate can complete these steps:*

**1.** Open Workday and navigate to the **My Team Management** application.

- **2.** On the right-hand side menu, select **Transfer, Promote, or Change Job.**
- **3.** Choose the worker you wish to change the work location for and click **OK**.
- **4.** Click the pencil icon.
- **5.** Choose the appropriate **Effective Date**. This must be the beginning of a pay period. Workday defaults in the beginning of the next pay period for your convenience. You will not be able to enter a retroactive effective date.
- **6.** Choose the reason **Change in Location**.

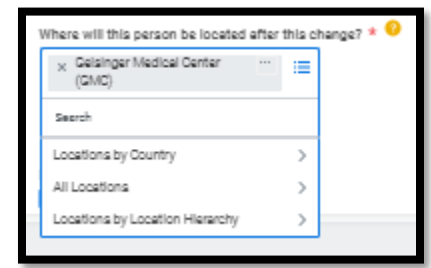

**7.** Choose the new location. You can **type part of the location name** and hit Enter to have it pull up the location.

If your employee **is Community Based**, use Work from Home (Pennsylvania).

If your employee **is hybrid**, use the location where they spend greater than 50% of their time.

Geisinger

## **Change Job:** Changing an Employee's Work Location

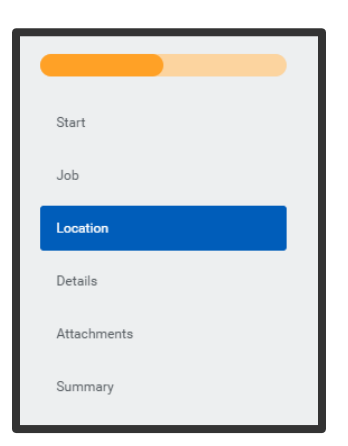

- **8.** Click **Start**.
- **9.** Since you are only changing the work location, you can skip to the **Location** tab by clicking that option on the lefthand side.
- **10.** Confirm the **Work Space**. Work space provides more detail related to where the person is located.

For **Hybrid employees**, type "Hybrid" as the work space and hit Enter. You can choose a Hybrid work space for the appropriate building that allows Hotelling or choose "Hybrid (work from home)".

For **Community Based employees**, type "Community Based" as the work space and hit Enter.

- **11.** Skip to the **Summary** tab by clicking that option on the left-hand side.
- **12.** Review in detail everything on the **Summary** page for accuracy.
- **13.** Click **Submit**.

**After this, you may receive other tasks in your Workday inbox.** These tasks are covered in our Change Job – [Manager tasks](https://workdaytraining.geisinger.org/PDFContent/J098_ChangeJobManagerTasks.pdf) job aid.

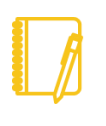

**Encourage your employees** to [view their Work From](https://workdaytraining.geisinger.org/PDFContent/134_WorkFromHome.pdf)  [Home status](https://workdaytraining.geisinger.org/PDFContent/134_WorkFromHome.pdf) and [update their home address](https://workdaytraining.geisinger.org/PDFContent/J021_PersonalInformationApplication.pdf) in Workday.

#### **Tips:**

When posting a **Community Based opening**, use Work from home (Pennsylvania) for primary location, and work with your recruiter to choose the appropriate **Community Based** job posting locations.

When posting an opening for a **Hybrid employee,** work with your recruiter to clarify this need in the job posting.

## Geisinger